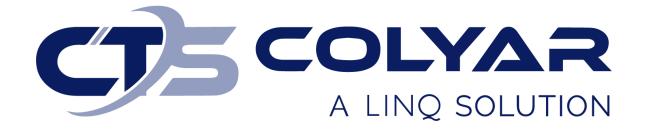

# Missouri Department of Health and Senior Services (DHSS)

Child and Adult Care Food Program (CACFP)

Sponsor Off-line Form Maintenance – Quick Reference
Guide

© 2022. EMS LINQ, Inc. All rights reserved.

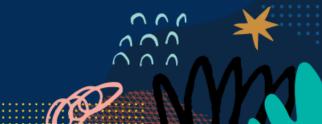

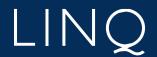

# Off-line Forms Overview

Off-line forms are those that require the user to download the form, complete it, and then submit it to the state either by re-uploading the finished form to CNPWeb or by sending it via mail or email. Uploaded forms will automatically populate a date sent and date received once successfully uploaded. Sponsors must enter a date sent for forms sent via mail or email. A state user will enter the date received into the Sponsor Summary checklist for non-uploaded forms and a date complete for all off-line forms at the time of application packet approval.

# Downloading an Off-line Form

- 1) Log in and select a program year. If you are an administrator to more than one sponsor, the Select Sponsor screen will display. Select the desired sponsor to continue.
- 2) The Sponsor Summary screen displays. Select the Checklist tab.
- 3) Locate the Off-Line Forms section. Required forms are indicated with a red checkmark. Documents with download files will show a software icon in the Downloads column. There are three types of software icons:

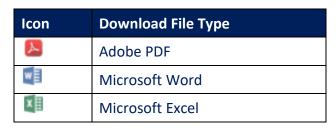

4) Select the **Software** icon of the desired form to download the file to your computer.

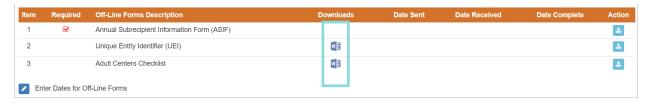

5) Open and complete the form. When finished, save it to your computer.

# Uploading an Off-line Form

1) Return to the Checklist tab and select the **Upload** button next to the completed form.

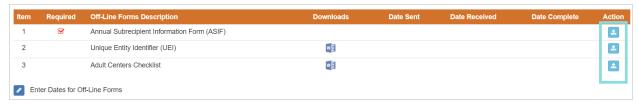

- 2) Select the desired file from your computer and click Open.
- 3) The system will upload the file. The Date Sent and Date Received fields automatically populate with the date of upload.

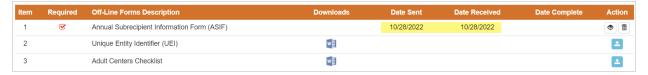

#### Entering the Date Sent for Off-line Forms

Sponsors are responsible for entering a date sent for off-line forms sent via mail or email (as opposed to upload in CNPWeb) to the state for review.

- 1) Log in and select a program year. If you are an administrator to more than one sponsor, the Select Sponsor screen will display. Select the desired sponsor to continue.
- 2) The Sponsor Summary screen displays. Select the **Checklist** tab.
- 3) Select the Enter Dates for Off-Line Forms button at the bottom of the screen.

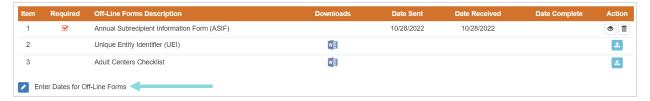

- 4) The Off-Line Forms Entry page displays. Enter a value into the Date Sent field for all forms completed and sent to the state via mail or email.
- 5) When finished, click **Save**.